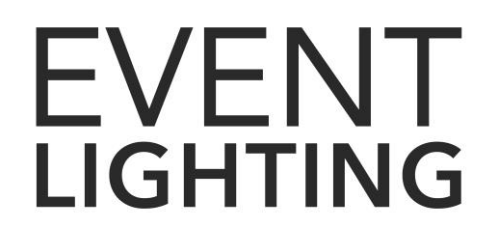

# **KONTROL192**

192 channels DMX controller

## **USER MANUAL**

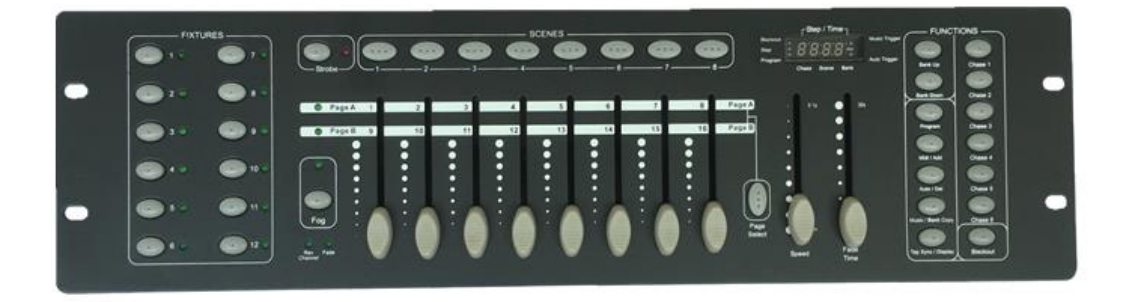

## **For safety, please read this user manual carefully before initial use.**

Event Lighting reserves the right to revise the manual at any time. Information and specifications within this manual are subject to change without notice. Event Lighting assumes no liability or responsibility for any errors or omissions. Please consult Event Lighting for any clarification or information regarding this item.

www.event-lighting.com.au

# **Safety Instructions**

## **WARNING**

- Do not open this device, there is no user-serviceable parts inside. Risk of electric shock.
- Do not operate this device outdoors or in any location where dust, excessive heat, water, or humidity may affect it.
- Do not connect this device to a dimmer or rheostat.
- The maximum ambient temperature is 104° F (40° C). Do not operate this device at higher temperatures.

# **Product Description**

The KONTROL192 is a rack mountable DMX controller designed for an independent control of up to 12 fixtures with up to 16 channels each.

Multiple fixtures can be allocated to each page and fixtures can also be doubled up on addresses to allow more than 12 fixtures.

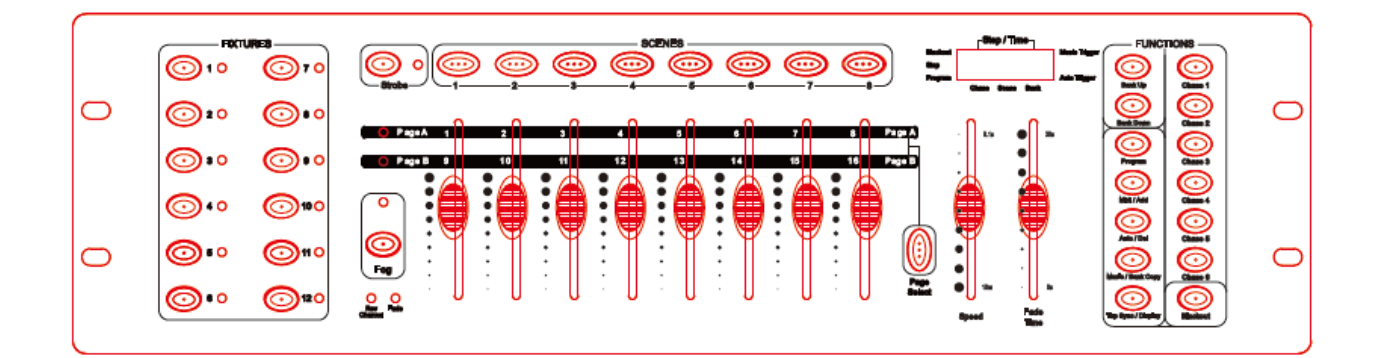

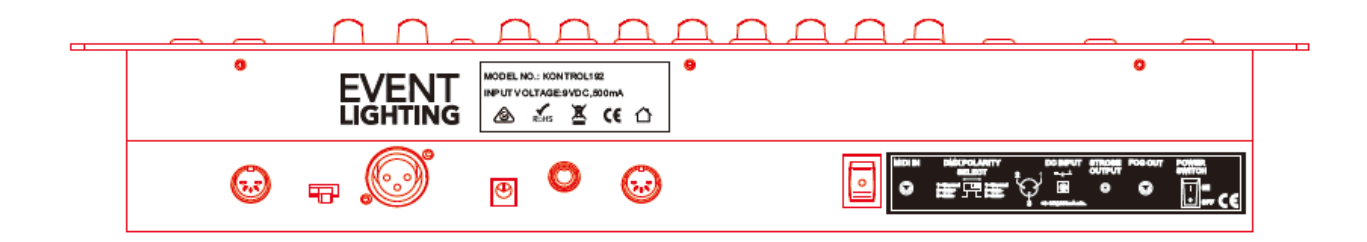

## **Control Surface**

## **Fixtures**

The KONTROL192 has 12 'Fixture' buttons allowing independent control of your fixtures. By selecting a 'Fixture' the corresponding LED will light up.

## **Page Select**

By pressing the 'Page Select' button the KONTROL192 will toggle between page 'A' and Page 'B'.

Page 'A' will allocate the sliders to the fixtures first 8 of 16 channels for the selected fixtures and page 'B' will allocate the sliders to the second 8 of 16 channels for the selected fixtures.

## **Scenes**

The KONTROL192 has a total of 240 scenes which can be stored over 30 banks of 8.

By selecting one of the 'Scenes' (1-8) the KONTROL192 will replay the specific scene on the currently selected bank.

You can change the current bank by pressing the 'Bank Up' or 'Bank Down' buttons.

The LED display will show your current selected bank and the current selected scene.

Scenes of one bank can be stepped through in sequence automatically as described further on in the manual

## **Chases**

The KONTROL192 has 6 built in chase programs which can be programmed to step through scenes between banks and in an irregular order.

By selecting one of the 'Chases' (1-6) the KONTROL192 will replay the chase. Chases can be stepped through in sequence automatically as described further on in the manual

### **Blackout**

The KONTROL192 has a dedicated 'Black Out' button which will override all channels to '0' once pressed and the corresponding Blackout Led will flash when in this mode.

If the' Black out' button is pressed again the KONTROL192 will continue as per normal operation.

## **Display**

The KONTROL192 has a LED display which will show specific information at relevant times. Pressing the 'Display' button will change the fader data from a 0-100% to a 0-255 binary and vice versa.

## **Fog**

The KONTROL192 has a dedicated fog control, The Led will indicate when the fog machine is ready and the fog button will trigger the fog machine

### **Strobe**

The KONTROL192 has a dedicated strobe, The Led will indicate when the strobe is connected and the strobe button will trigger the flashes as setup on the strobe itself

## **MIDI**

The KONTROL192 can trigger specific scenes or chases as well as blackout from a MIDI source.

The following table will show the MIDI functions

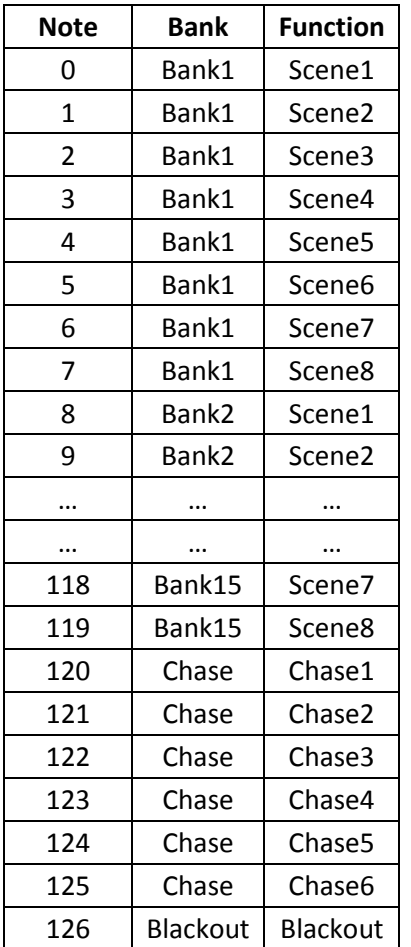

### **Stepping**

A Chase or a Bank of Scenes can be stepped through by Music trigger via the built in microphone as well as by a built in timer

## **Music Trigger**

To select music based trigger simply press the 'Music' button until the dot on the LED screen next to the Music trigger is lit.

The 'Fade Time' fader can be adjusted to change the fade time between steps.

Once the 'Fade Time' fader is adjusted the display will switch over and show the amount of fade time between steps.

## **Timer Trigger**

To select time based trigger simply press the 'Auto' button until the dot on the LED screen next to the Auto trigger is lit. You can adjust the speed of the automatic steps by adjusting the 'Speed Fader' or by pressing the 'Tap Sync' button a number of times at the desired rate. The 'Fade Time' fader can be adjusted to the fade time between steps.

Once the 'Speed' or 'Fade Time' fader is adjusted the display will switch and show the amount of time or fade time between steps.

## **Normal Mode**

Fixtures can be selected by pressing the corresponding 'fixture' button and then the first eight channels can be controlled by the 'Channel' faders. The second set of 8 channels can be selected by pressing the 'Page Select' button. Scenes can be selected and used in this mode but will be overridden by the channel faders whilst the fixture button is selected.

## **Program Mode**

To enter program mode: Press and hold program button until the Program LED flashes To exit program mode: Press and hold program button until the Program LED stops flashing Don't forget to deselect Blackout as it is automatically turned on when exiting program mode.

The following section of this manual is assuming that you are already in programming mode.

### **Scenes**

#### **Creating a scene**

- 1. Select the desire fixtures.
- 2. Adjust the faders to the desired level including page A and B
- 3. Repeat steps 2-3 for each fixture.
- 4. Press the 'Add' button to save the scene
- 5. Chose the bank which you wish to store the saved scene by pressing Bank Up and Down
- 6. Select the scene which you wish to store the scene to.
- 7. The lights will flash 3 times showing the successful save.
- 8. Repeat steps 1-7 for each scene.

#### **Checking a scene**

- 1. Choose the bank where the scene is located
- 2. Select the scene which you wish to check.
- 3. Repeat steps 1-2 for each scene.

#### **Copying a scene**

- 1. Select the bank where the scene is located to be copied from
- 2. Select the scene you wish to copy.
- 3. Press the 'Add' button to copy the scene
- 4. Change the bank where the scene is located to be copied to
- 5. Chose the bank which you wish to store the saved scene by pressing Bank Up and Down
- 6. Select the scene which you wish to store the scene to.
- 7. The lights will flash 3 times showing the successful copy.
- 8. Repeat steps 1-7 for each scene.

### **Edit a scene**

- 1. Select the bank where the scene is located to be edited
- 2. Select the scene you wish to edit.
- 3. Select the desire fixtures.
- 4. Adjust the faders to the desired level including page A and B
- 5. Repeat steps 3-4 for each fixture.
- 6. Press the 'Add' button to save the scene
- 7. Select the scene which was being edited.
- 8. The lights will flash 3 times showing the successful edit.
- 9. Repeat steps 1-7 for each scene.

#### **Delete a scene**

- 1. Select the bank where the scene is located to be deleted
- 2. Press and HOLD the 'Del' button.
- 3. Select the scene to be deleted.
- 4. Release the 'Del' button
- 5. The lights will flash 3 times showing the successful delete.
- 6. Repeat steps 1-5 for each scene to be deleted.

#### **Delete ALL scenes**

- 1. Press and HOLD the 'Program' and 'Bank Down' buttons simultaneously.
- 2. Remove power from the KONTROL192
- 3. Release the buttons.

## **Banks**

#### **Copying a bank**

- 1. Select the bank to be copied from
- 2. Press the 'Add' button to copy the bank
- 3. Change the bank to be copied to
- 4. Press the 'Bank Copy' button
- 5. The lights will flash 3 times showing the successful copy.
- 6. Repeat steps 1-5 for each bank.

#### **Delete a bank**

- 1. Select the bank to be deleted
- 2. Press and HOLD the 'Del' button.
- 3. Press the 'Bank Copy' button.
- 4. Release the 'Del' button
- 5. The lights will flash 3 times showing the successful delete.
- 6. Repeat steps 1-5 for each bank to be deleted

## **Chases**

### **Adding a scene to a chase**

- 1. Select the desire chase.
- 2. Select the bank where the scene is located to be added
- 3. Select the scene to be added
- 4. Press the 'Add' button to add the scene
- 5. The lights will flash 3 times showing the successful add.
- 6. Repeat steps 2-5 until desired or up to 240 scenes are added
- 7. Repeat steps 1-6 for each chase

#### **Adding a bank to a chase**

- 1. Select the desire chase.
- 2. Select the bank to be added
- 3. Press the 'Bank Copy' button to add the bank
- 4. The lights will flash 3 times showing the successful add.
- 5. Repeat steps 2-4 until desired or up to 240 scenes are added
- 6. Repeat steps 1-5 for each chase

#### **Checking a chase**

- 1. Select the chase which you wish to check.
- 2. Press the display button to change the display to step mode
- 3. Press the Bank Up/Down buttons to scroll through the steps.

#### **Inserting a step**

- 1. Select the desire chase.
- 2. Press the 'Display' button to change the display to step mode
- 3. Select the Bank Up/Down buttons to select where the scene is to be inserted
- 4. Press the 'Add' button to select the location to be added
- 5. Select the scene to be added
- 6. Press the 'Add' button to add the scene
- 7. The lights will flash 3 times showing the successful add.
- 8. Repeat steps 2-7 for each edit
- 9. Repeat steps 1-7 for each chase

#### **Deleting a step**

- 1. Select the desire chase.
- 2. Press the 'Display' button to change the display to step mode
- 3. Select the Bank Up/Down buttons to select where the scene is to be inserted
- 4. Press the 'Del' button to delete the step
- 5. Exit program mode to save after each delete.

## **Deleting a chase**

- 1. Select the desire chase.
- 2. Press and HOLD the 'Del' button
- 3. Press the chase to delete.
- 4. Release the 'Del' button
- 5. The lights will flash 3 times showing the successful delete.
- 6. Repeat steps 1-5 for each chase

#### **Delete ALL chases**

- 1. Press and HOLD the 'Del' and 'Bank Down' buttons simultaneously.
- 2. Remove power from the KONTROL192
- 3. Release the buttons.

# **DMX Address table**

Fixtures should be set to the following addresses to be controlled by the Kontrol192

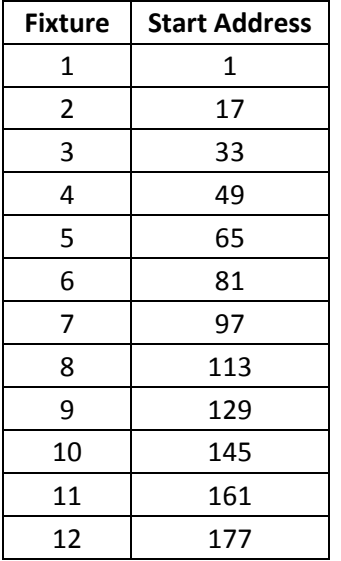

## **Fader Reassignment**

Faders of each fixture can be re-assigned to another DMX address to allow easy operation of different fixtures.

- 1. Enter fader assignment mode by pressing simultaneously 'Program' and 'Tapsync' buttons ONCE ONLY
- 2. Select the fixture you are reassigning the faders for.
- 3. Move the Speed fader until the display shows the number of the fader in the specific fixture.
- 4. Move the Fade time fader until the display shows the desired DMX address to be allocated to the fader.
- 5. Press the 'MIDI' button to save
- 6. Repeat steps 3-5 to assign more for this fixture

To copy the fader assignment to another fixture

- 7. Press and Hold the fixture button you are copying from and the fixture button you are copying to and the 'MIDI' button simultaneously.
- 8. Release the fixture button you are copying from first
- 9. Release the fixture button you are copying to second
- 10. Release the 'MIDI' button to save
- 11. Press and hold 'Program' button to exit this mode.

## **Fader reverse**

Channels can be reversed as required.

- 1. Enter channel reverse mode by pressing simultaneously 'Program' and 'Tap sync' buttons TWICE
- 2. Select the fixture you are reversing the faders for.
- 3. Move the Speed fader until the display shows the number of the fader in the specific fixture.
- 4. Move the Fade time fader until the display 'Y' or 'N'
- 5. Press the 'MIDI' button to save
- 6. Repeat steps 3-5 to assign more for this fixture

To copy the reverse to another fixture

- 7. Press and Hold the fixture button you are copying from and the fixture button you are copying to and the 'MIDI' button simultaneously.
- 8. Release the fixture button you are copying from first
- 9. Release the fixture button you are copying to second
- 10. Release the 'MIDI' button to save
- 11. Press and hold 'Program' button to exit this mode.

## **Fade time Assignment**

Fade time slider can be programmed to only effect Pan or Tilt channels.

- 1. Enter fade timer assignment mode by powering the KONTROL192 and pressing and holding until powered simultaneously 'Blackout' and 'Tap sync' buttons
- 2. Select the fixture you are reassigning the faders for.
- 3. Press the 'Tap Sync' button to toggle between A for All channels or P for Pan and Tilt channels.
- 4. Press the 'Tap Sync' and the' Blackout' buttons simultaneously to save

# **TECHNICAL SPECIFICATIONS**

DMX512 protocol with 192channels Independent control of 12 fixtures, 16ch each Sound-activated: synchronized music activation through internal microphone Scenes: 240 programmable scenes (30 banks of 8 scenes) Chases: 6 chased of up to 240 scenes per chase Dedicated fade time slider Dedicated speed slider DMX polarity selector Fog and strobe control Power: 12V DC 500mA MIDI Signal: 5 din pin standard interface 3RU compatible Dimensions: 482 x 132 x 73 mm Weight: 2.6kg

# **WARRANTY**

Please refer to your local dealer or please contact Event Lighting.